# <span id="page-0-0"></span>Dell™ PowerEdge™ Cluster SE600L 系统安装与故障排除指南

<mark>[概览](file:///C:/data/systems/clusters/SE600L/cs/it/section1.htm#wp1109848)</mark><br>[群集的布线](file:///C:/data/systems/clusters/SE600L/cs/it/sectionb.htm#wp1109848)<br>准备节点以进行群集 [配置群集](file:///C:/data/systems/clusters/SE600L/cs/it/sectione.htm#wp1184864)  [故障排除](file:///C:/data/systems/clusters/SE600L/cs/it/sectiong.htm#wp1181240)  [设置群集核对表](file:///C:/data/systems/clusters/SE600L/cs/it/appendix.htm#wp1180083) 

# 注、注意和警告

**注:** "注"表示可以帮助您更好地使用计算机的重要信息。

● 注意: "注意"表示可能会损坏硬件或导致数据丢失, 并告诉您如何避免此类问题。

# △ 警告: "警告"表示可能会导致财产损失、人身伤害甚至死亡。

#### 本说明文件中的信息如有更改,恕不另行通知。<br>© 2008 Dell Inc.。版权所有,翻印必究。

未经 Dell Inc. 书面许可,严禁以任何形式进行复制。

本文中使用的商标:Dell、DELL 徽标,PowerEdge、PowerVault 和 OpenManage 是 Dell Inc. 的商标: Intel 是 Intel Corporation 的注册商标: Red Hat 和 Red Hat Enterprise Linux 是 Red Hat, Inc.<br>在美国和其它国家和地区的注册商标。

本说明文件中述及的其它商标和产品名称是指拥有相应商标和产品名称的公司或其制造的产品。Dell Inc. 对其它公司的商标和产品名称不拥有任何所有权。

2008 年 1 月 Rev. A00

# <span id="page-1-0"></span>设置群集核对表 Dell™ PowerEdge™ Cluster SE600L 系统安装与故障排除指南

 $\overline{a}$ 

### 表 **A-1.** 群集创建核对表

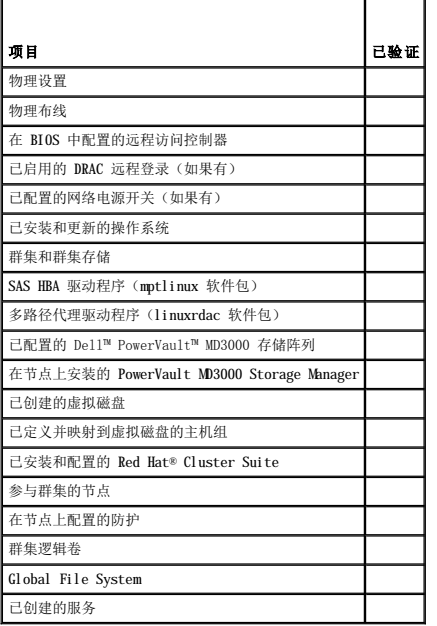

#### <span id="page-2-0"></span>[返回目录页面](file:///C:/data/systems/clusters/SE600L/cs/it/index.htm)

#### 概览 Dell™ PowerEdge™ Cluster SE600L 系统安装与故障排除指南

- [群集类型](#page-2-1)
- [支持的配置](#page-2-2)
- [您可能需要的其它说明文件](#page-5-0)

本说明文件提供了使用 Red Hat® Enterprise Linux® 5.1 Advanced Platform、Red Hat Cluster Suite (RHCS) 和 Red Hat Global File System (GFS) 来配置 De11™ PowerEdge™ Cluster<br>SE600L 系统(该系统具有两个连接至 De11 PowerVault™ MD3000 串行连接的 SCSI [SAS] 存储阵列的

# <span id="page-2-1"></span>群集类型

群集是将两个或更多系统进行配置,从而像单个系统那样提供服务的进程。这些系统被称为群集节点。您可以使用群集启用节点间的负载平衡、并行处理、高可用性和存储群集。以下将介绍 不同的群集类型:

- l **负载平衡** 一 负载平衡群集接受来自客户端的请求并使用已定义的算法将请求传输到节点池。Red Hat Cluster Suite 包含执行此功能的 linux 虚拟服务器服务。本说明文件未介<br> 绍如何执行 linux 虚拟服务器功能。有关详情,请访问 Red Hat Web 站点 www.re**dhat.com/cluster\_suite**。
- l **并行处理或高性能计算群集(HPCC) —** 典型的 HPC 群集由**主**服务器或**前端**服务器控制。主服务器接受作业请求并在计算节点中对这些作业请求进行分配,以利用并行处理。Red - テカヌ星み向圧配り弁研案(IFCC) \*
- l 高可用性或故障时转移群集 包括一组出现意外故障时能够在同一高可用性群集中接管另一节点工作负载的节点。Red Hat Cluster Suite 支持高性能群集配置。有关详情, 请 访问 Red Hat Cluster Suite Web 站点 **www.redhat.com/cluster\_suite**。
- l 存储群集 由访问同一共享存储区的系统(例如 Red Hat Global File System)组成的群集。有关详情,请访问 Red Hat GFS Web 站点 **www.redhat.com/gfs**。

本说明文件说明了配置高可用性群集和存储群集的过程。

# <span id="page-2-2"></span>支持的配置

以下各节提供了有关支持的 PowerEdge Cluster SE600L 系统硬件和软件组件的信息。

PowerEdge Cluster SE600L 系统由运行 Red Hat Cluster Suite 的高可用性群集和运行 Red Hat Global File System 的存储群集组成。您可以在无存储群集的群集中配置高可用性功能, 但不能在无高可用性功能的情况下配置存储群集。

### 所需的组件

PowerEdge Cluster SE600L 系统提供了一套完全冗余高可用性解决方案。如果任何包括 SAS HBA、NIC、硬盘、存储控制器、电缆或群集节点的组件出现故障,群集服务仍可运行,客户端可<br>继续对其访问。

群集解决方案所需的最少组件为:

- l 两个 PowerEdge 服务器,每个服务器至少带有两个硬盘驱动器和两个网络接口卡
- l 一个 PowerVault MD3000 存储阵列

建议的配置包括以下组件:

- l 两个 PowerEdge 服务器,每个服务器至少带有三个硬盘驱动器和两个以上网络接口卡
- l 一个 PowerVault MD3000 存储阵列
- l 两个 PowerVault MD1000 扩充阵列
- l 两个网络电源开关
- l 两个网络交换机
- l 一个安装有 Red Hat Enterprise Linux 5 操作系统的管理节点

**注:** 您可用使用其中一个群集节点作为管理节点, 但是建议将另一个系统专用为管理节点。

#### 图 **1-1. PowerEdge Cluster SE600L** 系统配置示例

<span id="page-3-1"></span>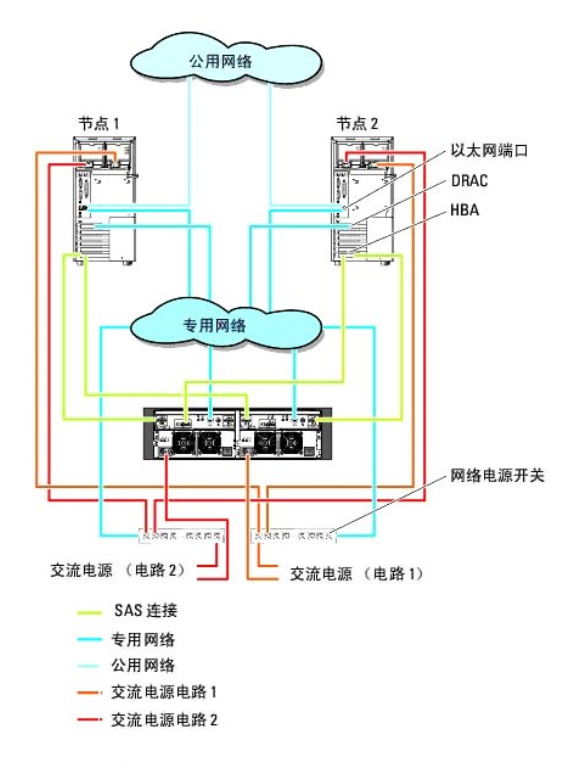

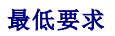

PowerEdge Cluster SE600L 系统支持 Red Hat Enterprise Linux 5.1 Advanced Platform 操作系统。以下列表提供了支持的最低配置概览:

- l 每节点最小 1 GB 的磁盘空间
- l 每节点最小 512 MB 的 RAM

**公注:**每个节点支持的 RAM 容量还取决于您的群集节点。

**/ 注:** 仅在滚动升级期间支持在群集中运行不同版本的 Red Hat Enterprise Linux。

# 群集节点

PowerEdge Cluster SE600L 系统在一个相同类型对中需要两个 PowerEdge 系统。每个 PowerEdge 系统必须运行 Red Hat Enterprise Linux 5.1 AP 操作系统。<u>[表](#page-3-0) 1-1</u> 提供了群集中每个<br>PowerEdge 系统的要求。

#### <span id="page-3-0"></span>表 **1-1.** 每个群集节点的要求

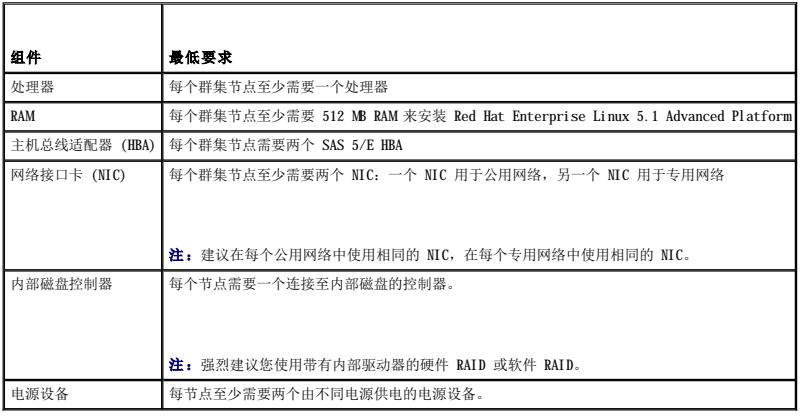

# <span id="page-4-1"></span>管理节点

建议您配置一个运行 Red Hat Enterprise Linux 操作系统的专用管理节点。管理节点在您的 PowerEdge Cluster SE600L 系统配置中执行以下功能:

- l 管理并监测群集和群集存储
- l 管理并监测 PowerVault MD3000 存储阵列
- l 为节点执行软件包管理

另外,专用管理节点也可以提供群集环境所需的以下功能。本说明文件不包括以下功能的详细说明:

- l Kickstart 网络安装服务器
- l 预执行环境 (PXE) 服务器
- l 动态主机控制协议 (DHCP) 服务器
- l 域命名服务 (DNS)

# 群集存储

PowerEdge Cluster SE600L 系统支持以下存储设备:

- l PowerVault MD3000 RAID 存储设备
- l 最多两个 PowerVault MD1000 扩充存储设备

表 [1-2](#page-4-0) 提供共享存储系统的配置要求。

#### <span id="page-4-0"></span>表 **1-2.** 存储系统的要求

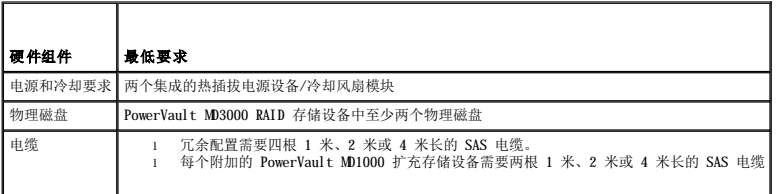

**么 注:** 对于高可用性系统, 您可以使用 RAID 0 和独立磁盘, 但建议您不要这样做, 因为在出现磁盘故障时它们不会提供数据冗余。

注: PowerVault MD3000 存储阵列不支持两个以上已连接的系统,因此在一个群集中只可能存在两个节点。

# 防护机制

防护用于确保共享存储系统上的数据完整性。如果一个节点未以及时的方式响应群集服务,则该节点已从群集中删除。防护可以使用若干种可能的方法。有关防护设备的完整列表,请访问<br>Red Hat Web 站点 www.**redhat.com/cluster\_suite/hardware**.

使用以下设备检测 PowerEdge Cluster SE600L 系统:

- l Dell 远程访问控制器 (DRAC) 5
- l PowerEdge 智能平台管理接口 (IPMI)
- l APC® 网络电源开关 (AP7867A)

 $\mathbb{Z}$  注: 建议您使用两种防护方法, 例如网络电源开关以及远程访问控制器(DRAC 或 IPMI)。

# 群集存储管理软件

以下各节介绍了各种存储管理软件组件。

### **Dell PowerVault Modular Disk Storage Manager** 客户端

在管理站点上运行 PowerVault Modular Disk Storage Manager 客户端可以集中管理 PowerVault MD3000 RAID 存储设备。您可以使用 PowerVault Modular Disk Storage Manager 执行任<br>务,例如创建或管理 RAID 阵列、捆绑虚拟磁盘和下载固件。

#### **PowerVault Modular Disk Storage Manager** 代理

PowerVault Modular Disk Storage Manager 代理驻留在每个群集节点上,收集可由 Modular Disk Storage Manager 客户端管理的基于服务器的拓扑数据。

#### 多路径代理驱动程序

多路径代理驱动程序驻留在每个群集节点上,在服务器和 RAID 存储设备之间管理冗余数据通路。要使多路径代理驱动程序正常运行,请确保配置包括冗余 HBA 和布线。

多路径代理驱动程序可识别至虚拟磁盘的多路径是否存在,并建立至该磁盘的首选路径。如果首选路径中的任何组件出现故障,则驱动程序会自动将 I/O 请求重新路由至备用路径,以便存储 阵列继续运行而不中断。

在冗余群集配置中,自动故障后恢复功能处于已禁用状态。因此,当出现故障的组件被修复或被更换时,虚拟磁盘不会自动转移至首选控制器。您可以使用 Modular Disk Storage Manager 客户端或命令行界面 (CLI) 手动启动故障后恢复。

# <span id="page-5-0"></span>您可能需要的其它说明文件

#### 警告:《产品信息指南》提供了重要的安全与管制信息。保修信息可能包括在该说明文件中,也可能作为单独的说明文件提供。

- l 您的机架解决方案附带的《机架安装指南》,介绍了如何将系统安装到机架中。
- l 《安装系统》说明文件,概述了系统的初始安装。
- l 《**Dell PowerVault MD3000** 硬件用户手册》和《**Dell PowerEdge** 系统硬件用户手册》,提供了有关宿主服务器和存储阵列的信息。
- 1 《Dell PowerVault MD3000 系统安装指南》, 概述了设置和布线存储阵列。
- l 《**PowerVault Modular Disk Storage Manager CLI** 指南》,提供了有关使用命令行界面 (CLI) 的信息。
- l **Dell PowerVault MD3000 Resource** 介质,提供了配置和管理工具的说明文件以及此节所包含的所有说明文件。
- l 《**Dell PowerVault Modular Disk Storage Manager** 用户指南》,提供了有关使用阵列管理软件配置存储阵列的说明。
- l **Dell PowerVault MD** 系统支持值表,提供了有关 PowerVault MD 系统支持的软件和硬件的信息。可以在 Dell 支持 Web 站点 **support.dell.com** 找到该说明文件。
- 1 《系统管理员指南》,提供了系统操作和管理的信息。
- l 单独购买的任何组件所附带的说明文件,提供了有关配置和安装这些选件的信息。
- l 系统有时附带的更新,说明了对系统、软件和/或说明文件所做的更改。

第:请始终先阅读这些更新,因为这些更新通常会取代其它说明文件中的信息。

- l 有关 Red Hat 的说明文件,请参阅以下链接:
	- ¡ Red Hat Enterprise Linux 手册 **www.redhat.com/docs/manuals/enterprise**
	- ¡ Red Hat 硬件认证 **hardware.redhat.com**
	- ¡ Red Hat Cluster Suite **www.redhat.com/cluster\_suite/**
	- ¡ Red Hat Global File System **www.redhat.com/gfs/**
	- ¡ Red Hat 网络 **www.redhat.com/docs/manuals/RHNetwork**
	- ¡ Red Hat 培训分类 RH436—**Red Hat Enterprise Clustering and Storage Management**(**Red Hat Enterprise** 群集和存储管理)上可以使用的其它信息

系统可能附带版本注释或自述文件,以提供系统说明文件的最新更新,或者为有经验的用户或技术人员提供高级技术参考资料。

[返回目录页面](file:///C:/data/systems/clusters/SE600L/cs/it/index.htm)

#### <span id="page-6-0"></span>[返回目录页面](file:///C:/data/systems/clusters/SE600L/cs/it/index.htm)

### 群集的布线 Dell™ PowerEdge™ Cluster SE600L 系统安装与故障排除指南

- [鼠标、键盘和显示器的布线](#page-6-1)
- [电源设备的布线](#page-6-2)
- [公用网络和专用网络的布线](#page-7-0)
- [存储系统的布线](#page-8-0)
- 

以下各节提供了有关如何对群集的各种组件进行布线的信息。

# <span id="page-6-1"></span>鼠标、键盘和显示器的布线

当您在机架中安装群集配置时,建议(但不要求)您连接鼠标、键盘和显示器。有关节点连接布线的说明,请参阅机架附带的说明文件。

# <span id="page-6-2"></span>电源设备的布线

要确保满足具体的电源要求,请参阅群集解决方案中每个组件的说明文件。

建议您遵循以下原则,以避免您的群集解决方案出现与电源相关的故障:

- l 将每个电源设备连接至单独的交流电路。
- l 将每个电源设备连接至单独的可选网络电源开关。
- l 使用不间断电源设备 (UPS)。
- l 在某些环境中,请考虑使用备用发电机和来自单独变电站的电源。

<u>图 [2-1](#page-6-3)</u> 和<u>图 [2-2](#page-6-4)</u> 对群集解决方案的建议的电源布线方法进行了图示说明,该群集解决方案由两个 Del1™ PowerEdge™ 系统和一个存储系统组成。要确保冗余,所有组件的主电源设备应组成<br>一个或两个电路,而冗余电源设备应组成一个不同的电路。

### <span id="page-6-3"></span>图 **2-1.** 在 **PowerEdge** 系统中使用一个电源设备的电源布线示例

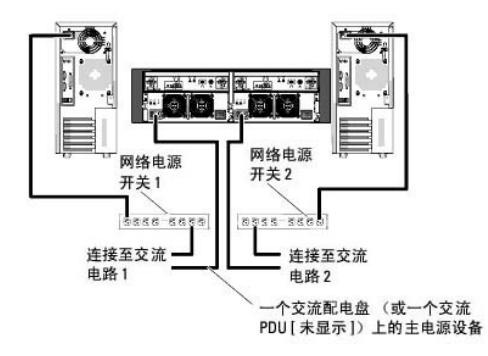

4 注: 本图例仅用于演示组件的配电情况。

<span id="page-6-4"></span>图 **2-2.** 在 **PowerEdge** 系统中使用两个电源设备的电源布线示例

<span id="page-7-3"></span>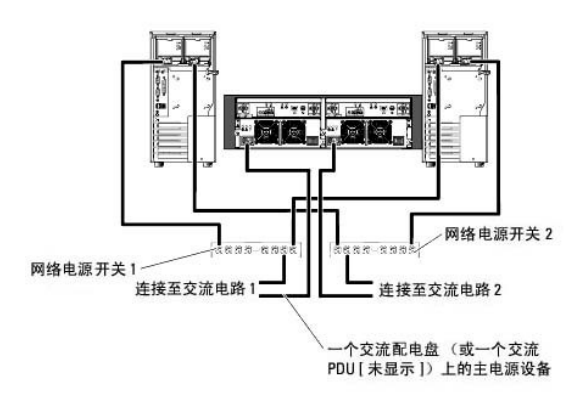

4 注: 本图例仅用于演示组件的配电情况。

# <span id="page-7-0"></span>公用网络和专用网络的布线

群集节点中的网络适配器为每个节点至少提供了两种网络连接。 <u>表 2-1</u> 对这些连接进行了说明。

### <span id="page-7-1"></span>表 **2-1.** 网络连接

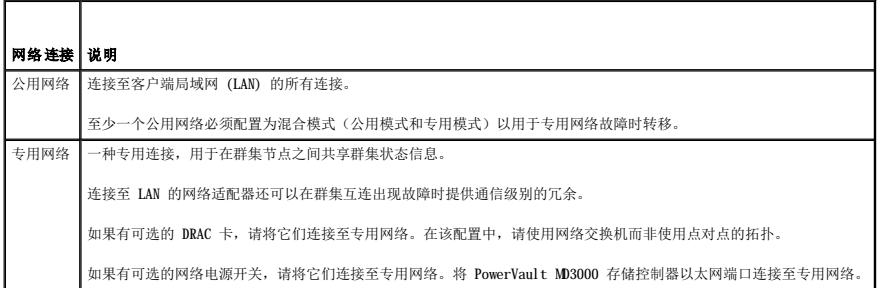

 $\frac{R}{16}$  [2-3](#page-7-2) 显示了网络适配器布线的示例, 其中每个节点中的专用网络适配器均连接至公用网络, 其余的网络适配器则相互连接(用于专用网络)。

### <span id="page-7-2"></span>图 **2-3.** 网络布线连接示例

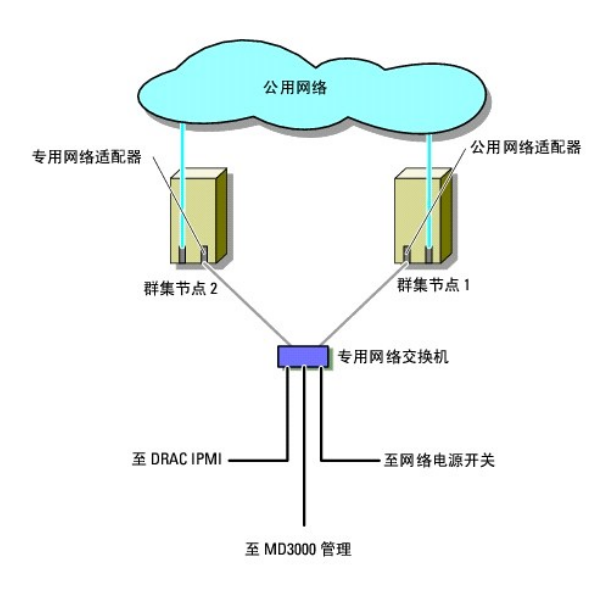

# <span id="page-8-3"></span>公用网络的布线

由运行 TCP/IP 的系统支持的任何网络适配器均可用于连接至公用网络段。您可以安装附加网络适配器以支持附加公用网络段,或者在网络适配器或交换机端口出现故障时提供冗余。

# 专用网络的布线

专用网络与群集节点的连接通过每个节点中安装的第二个或后续网络适配器实现。此网络用于进行群集内通信。连接所有的群集网络组件(包括群集节点专用网络接口卡、网络电源开关、远<br>程访问控制器 [DRAC/IPMI] 和 MO3000 存储控制器以太网端口)[。表](#page-8-1) 2-2 列出了所需的硬件组件和用于两个可能的专用网络配置的连接方法。

#### <span id="page-8-1"></span>表 **2-2.** 专用网络硬件组件和连接

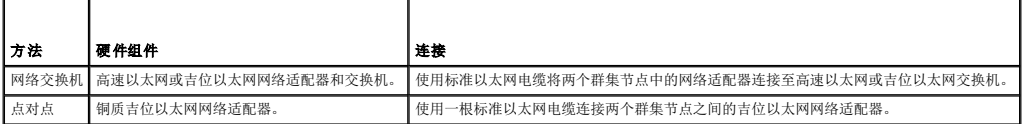

### 专用网络双端口网络适配器的使用

您可以将群集配置为当专用网络通信出现故障时使用公用网络进行转移。但是,如果使用了双端口网络适配器,则不能将同一适配器上的两个端口既连接至公用网络又连接至专用网络。

#### **NIC** 捆绑

网络接口卡 (NIC) 捆绑将两个或更多 NIC 组合起来以提供负载平衡和/或容错。群集支持 NIC 捆绑。在捆绑中使用相同的 NIC 以获得连续的性能。有关配置捆绑的信息,请参阅 **www.redhat.com/docs/manuals/enterprise** 上《Red Hat 部署指南》中"通道捆绑接口"一节。

### <span id="page-8-0"></span>存储系统的布线

本节提供了将群集连接至存储系统的信息。

存储管理可以通过 SAS 连接在带内进行,或使用以太网连接在带外进行。对于带外存储管理,请将存储阵列上的以太网端口连接至专用网络。

△ 注: 建议您将 Dell PowerVault™ MD3000 存储设备配置为使用具有专用管理节点进行带外管理。

# 具有单 **SAS 5/E HBA** 的冗余配置中的群集布线

每个群集节点均使用一个 SAS 5/E 双端口 HBA 和两根 SAS 电缆连接至存储系统。在此配置中,从群集节点到存储系统有多条冗余存储路径。如果存储路径中的组件(例如端口、电缆或存储<br>控制器)出现故障,则多路径代理驱动程序会自动将 I/O 请求重新路由至备用路径,以便存储阵列继续运行而不中断。

要连接群集,请:

- 1. 将群集节点 1 连接至存储系统。
	- a. 用一根 SAS 电缆连接群集节点 1 HBA 端口 0 和 RAID 控制器模块 0 端口 In-0。
	- b. 用一根 SAS 电缆连接群集节点 1 HBA 端口 1 和 RAID 控制器模块 1 端口 In-0。
- 2. 将群集节点 2 连接至存储系统。
	- a. 用一根 SAS 电缆连接群集节点 2 HBA 端口 0 和 RAID 控制器模块 0 端口 In-1。
	- b. 用一根 SAS 电缆连接群集节点 2 HBA 端口 1 和 RAID 控制器模块 1 端口 In-1。

**注:** 如果主服务器上的 HBA 出现故障, 则从群集中删除节点并重定位使用节点的所有服务。

图 [2-4](#page-8-2) 显示了具有单 SAS 5/E HBA 的冗余群集配置。

<span id="page-8-2"></span>图 **2-4.** 具有单 **SAS 5/E HBA** 的冗余群集配置

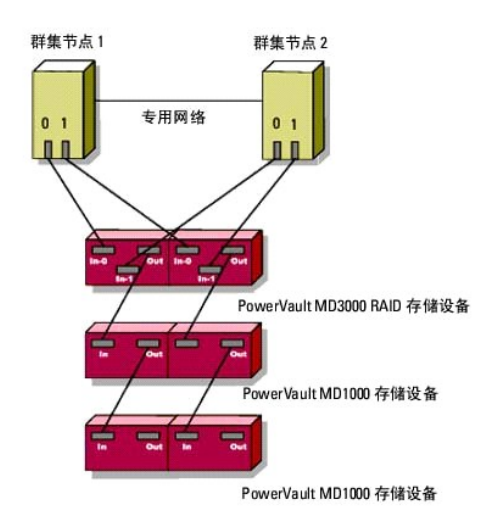

**注: SAS** 输出端口提供了 SAS 连接, 用于连接至 MD1000 扩充存储设备。

# 具有双 **SAS 5/E HBA** 的冗余配置中的群集布线

每个群集节点均使用两个 SAS 5/E HBA 和两根 SAS 电缆连接至存储系统。在此配置中,从群集节点到存储系统有多条冗余存储路径。如果存储路径中的组件(例如端口、电缆或存储控制<br>器)出现故障,则多路径代理驱动程序会自动将 1/0 请求重新路由至备用路径,以便存储阵列继续运行而不中断。

要连接群集,请:

- 1. 将群集节点 1 连接至存储系统。
	- a. 用一根 SAS 电缆连接群集节点 1 HBA 端口 0 和 RAID 控制器模块 0 端口 In-0。
	- b. 用一根 SAS 电缆连接群集节点 1 HBA 端口 1 和 RAID 控制器模块 1 端口 In-0。
- 2. 将群集节点 2 连接至存储系统。
	- a. 用一根 SAS 电缆连接群集节点 2 HBA 端口 0 和 RAID 控制器模块 0 端口 In-1。
	- b. 用一根 SAS 电缆连接群集节点 2 HBA 端口 1 和 RAID 控制器模块 1 端口 In-1。

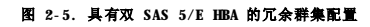

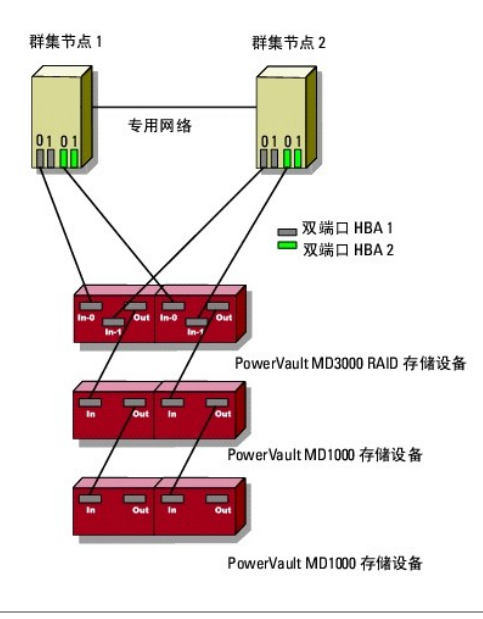

#### <span id="page-10-0"></span>[返回目录页面](file:///C:/data/systems/clusters/SE600L/cs/it/index.htm)

#### 准备节点以进行群集 Dell™ PowerEdge™ Cluster SE600L 系统安装与故障排除指南

- [前提条件](#page-10-1)
- [配置群集节点](#page-10-2)
- [配置内部存储驱动器](#page-12-0)
- [准备操作系统](#page-12-1)
- [为存储访问配置节点](#page-15-0)
- [安装和配置共享存储系统](#page-18-0)
- 

# <span id="page-10-1"></span>前提条件

要安装 Dell™ PowerEdge™ Cluster SE600L 系统,请确保您有以下各项:

- l [所需的组件](file:///C:/data/systems/clusters/SE600L/cs/it/section1.htm#wp1181474)中所列的组件
- l Red Hat® Enterprise Linux® 5.1 Advanced Platform 安装介质
- l Dell PowerVault™ MD3000 Resource 介质或 Dell 支持 Web 站点 **support.dell.com** 上介质的最新 ISO 映像

### <span id="page-10-3"></span>选择管理基础设施

请确保您已完成所有布线和硬件设置。在继续进行之前,请选择管理基础设施。可以使用以下两种方法管理存储阵列:

带外管理 — 对于带外管理,数据与命令和事件是相互独立的。数据通过主机至控制器 SAS 接口电缆传输,而命令和事件通过以太网电缆传输。

带内管理 — 对于带内管理,命令、事件和数据通过主机至控制器 SAS 接口电缆传输。与带外管理不同,带内管理中的命令和事件与数据在同一网络上。

**注:** 对于 PowerEdge Cluster SE600L 系统, 建议您使用带外管理。

# <span id="page-10-2"></span>配置群集节点

要准备群集节点以进行设置,请按照以下各节中的说明操作。

### 配置 **SAS HBA**

- 1. 打开每个节点。
- 2. 在 BIOS POST 期间,使用相应选项来调用串行连接的 SCSI (SAS) 5/E 配置(通常为 <Ctrl><C> 组合键)。系统将显示以下屏幕。

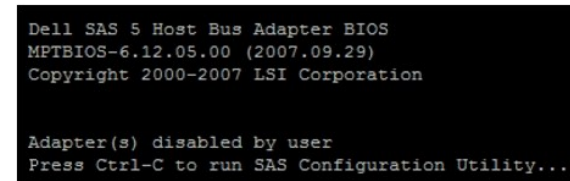

#### 系统将显示以下信息:

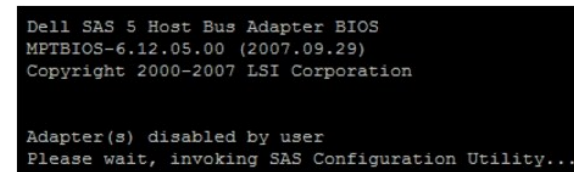

3. 在 SAS 配置公用程序菜单中,从列表中选择一个适配器,如下图所示:

<span id="page-11-0"></span>

| LSI Corporation Config Utility For Dell SAS 5<br>Adapter List |                          |            |                 |                   |  |  |
|---------------------------------------------------------------|--------------------------|------------|-----------------|-------------------|--|--|
| Adapter                                                       | <b>PCI</b><br><b>Bus</b> | PCI<br>Dev | Fnc             | PCI FW Revision   |  |  |
| <b>SAS1068</b>                                                | <b>OB</b>                | 08         | 00 <sub>1</sub> | $0.10.51.00 - T$  |  |  |
| <b>SAS1068</b>                                                | OF.                      | 0.8        | 00              | $0.10.51.00 - 11$ |  |  |

选择适配器后,屏幕将如下所示显示适配器属性:

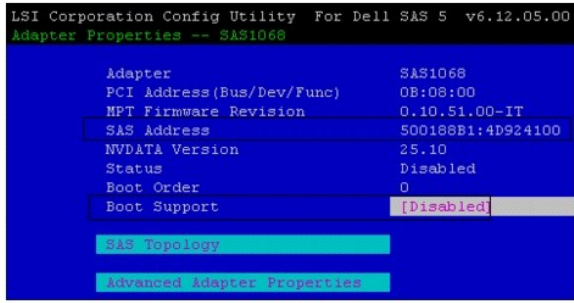

- 4. 记录 SAS 地址。SAS 地址用于以后分配虚拟磁盘。
- 5. 将**"Boot Support"(引导支持)**的选项切换为**"Disabled"(已禁用)**。该字段使您可以从 PowerVault MD3000 存储阵列引导, 而 PowerEdge Cluster SE600L 系统不支持<br> 该字段。
- 6. 保存配置并退出。
- 7. 在所有其它 SAS 5/E 适配器上重复该过程。
- 8. 退出配置公用程序并重新引导系统。

# 配置远程访问

1. 在 BIOS POST 中,当屏幕显示以下信息时,请使用 <Ctrl><E> 组合键以转至 **Remote Access Configuration Utility**(远程访问配置公用程序)菜单:

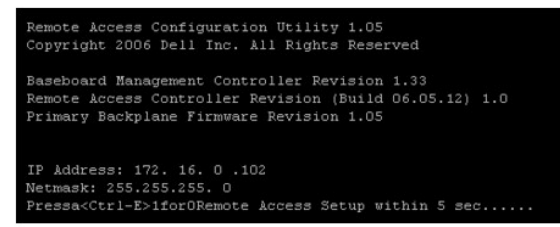

2. 屏幕显示 **Remote Access Configuration Utility**(远程访问配置公用程序)菜单。

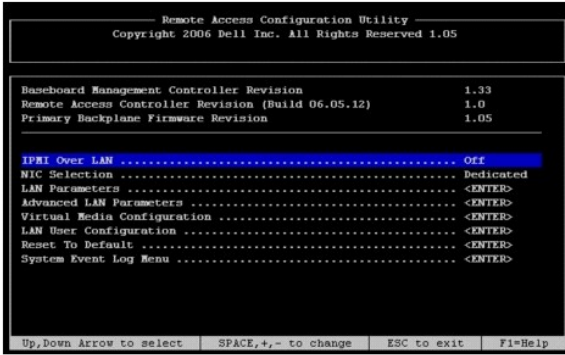

<span id="page-12-2"></span>3. 如果您已购买了带有 Dell 远程访问控制器 (DRAC) 卡的 PowerEdge 系统,请确保 **IPMI Over LAN**(**LAN** 上的 **IPMI**)选项设置为 **off**(关闭)。如果已启用 IPMI Over LAN (LAN 上的 IPMI),则可能需要一个附加的网络接口卡 (NIC) 以进行完全冗余设置。此问题会在 IPMI 使用其中一个机载 NIC 时出现,从而防止了不带附加 NIC 的冗余网络配置。

**24 注:** 如果您使用 IPMI 代替 DRAC 卡在 PowerEdge 1950 系统上进行防护, 则由于用于附加插卡的插槽数量有限, 无法进行完全冗余设置。

4. 在 **Remote Access Configuration Utility**(远程访问配置公用程序)菜单中,选择 **LAN Parameters**(**LAN** 参数)并分配 IP 地址或选择 **DHCP**。

注:如果要使用 DHCP 选项,您必须从 DHCP 服务器中分配 IP 地址。记录该菜单中的 MAC 地址以便以后通过 DHCP 来分配静态 IP。有关配置 DHCP 服务器的说明,请参阅 **www.redhat.com/docs/manuals/enterprise** 上《**Red Hat** 部署指南》中的"配置 DHCP 服务器"一节。

**么 注:** 由于节点作为群集防护操作的一部分与远程访问控制器进行通信, 因此请确保分配的 IP 地址与群集专用网络位于在同一子网上。

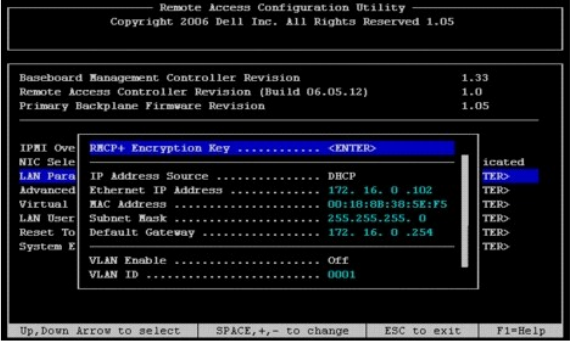

5. 保存更改并退出。

# 其它配置

您将需要配置 DRAC 卡以便与防护代理进行远程登录通信。默认情况下,DRAC 卡附带有已启用的安全命令解释程序 (ssh) 和已禁用的远程登录。计划在随后的版本中使防护代理支持 ssh。

- 1. 使用以下命令连接至每个 DRAC: [root]# ssh {DRAC 的 ip 地址} 例如: [root]# ssh 192.168.120.100
- 2. 在所有带 DRAC 的节点上重复该过程。
- 3. 用以下命令启用远程登录: [root@drac]# racadm config -g cfgSerial -o cfgSerialTelnetEnable 1

注:此时,如果未能连接至使用 **ssh** 的 DRAC,请在配置节点后执行本节中的步骤。您也可以使用 Web 用户界面 (UI) 或 Dell OpenManage 配置 DRAC。有关配置 DRAC 的详细信 息,请参阅 Dell 支持 Web 站点 **support.dell.com** 上的说明文件。

# <span id="page-12-0"></span>配置内部存储驱动器

如果您已经向系统添加了新的物理磁盘,或者要在独立磁盘冗余阵列 (RAID) 配置中设置内部驱动器,则必须在安装操作系统之前使用 RAID 控制器的 BIOS 配置公用程序配置 RAID。

要达到容错功能与性能的最佳平衡,建议内部磁盘使用 RAID 5。有关 RAID 配置的详细信息,请参阅特定 RAID 控制器的说明文件。

注:如果您使用的不是 Dell PowerEdge 可扩充 RAID 控制器 (PERC) RAID 解决方案并且要配置容错,请使用包括 Red Hat Enterprise Linux 操作系统附带的软件 RAID。有关更多<br>的说明,请参阅 Red Hat Web 站点 www.r**edhat.com/docs/manuals/enterprise 上《Red Hat 部署指南》**中的"配置 RAID 软件"一节。

# <span id="page-12-1"></span>准备操作系统

**① 注意:** 在任何操作系统安装期间断开所有串行连接的 SCSI (SAS) 存储电缆的连接。否则会导致丢失数据、引导扇区安装问题和多路径驱动器顺序问题。

#### 访问 **Red Hat** 网络

如果您没有 Red Hat 网络 (RHN) 帐号,请登录 **www.redhat.com/register** 并创建帐号。群集节点附带有 RHN 签署信息。如果您不能找到注册信息,请与 Dell 支持联络。

### <span id="page-13-4"></span>确定操作系统状态

如果 PowerEdge 系统附带有厂家安装的 Red Hat Enterprise Linux 5 操作系统,则您必须将其升级到 [Red Hat Enterprise Linux 5.1](#page-13-0) 操作系统。要升级操作系统,请参阅<u>更新操作系统</u>。<br>要在 PowerEdge 系统上安装该操作系统,请参阅安装 Red Hat Enterprise Linux 5.1 操作系统。

### <span id="page-13-0"></span>安装 **Red Hat Enterprise Linux 5.1** 操作系统

如果您的 PowerEdge 系统未附带操作系统介质,请从 Red Hat Web 站点 **rhn.redhat.com** 下载最新的 Red Hat Enterprise Linux(用于 64 位 x86\_64 的版本 5)ISO 映像。如果需要物<br>理介质,请与您的 Dell 销售代表联络。

在获得正确的 ISO 映像或物理介质后,请选择以下安装方法之一进行安装。

#### 使用物理介质安装操作系统

为安装创建物理介质。有关详情,请参阅 Red Hat web 站点 **www.redhat.com/docs/manuals/enterprise** 上《**Red Hat** 安装指南》中的"您可以使用 CD-ROM 或 DVD 安装吗?"一 节。

<span id="page-13-2"></span>注:您也可以使用 **Dell Systems Build and Update Utility** 介质来安装操作系统。您可以从 Dell 支持 Web 站点 **support.dell.com** 中下载最新的介质。

#### 通过网络安装操作系统

创建一个网络安装服务器。有关详情,请参阅 Red Hat Web 站点 **www.redhat.com/docs/manuals/enterprise** 上《**Red Hat** 安装指南》中的"准备进行网络安装"一节。

#### <span id="page-13-3"></span>使用 **Kickstart** 安装

使用位于 **http://linux.dell.com/files/se600l/ks.cfg** 的 SE600 kickstart 脚本可以很容易地安装您的 PowerEdge Cluster SE600L 系统。但是,节点必须已连接至 Internet 以 使用该脚本。如果节点无法访问 Internet, 则您将需要创建自己的 kickstart 文件。请参[阅创建自己的](#page-13-1) Kickstart 文件。

有关 kickstart 的完整详情,请参阅 **www.redhat.com/docs/manuals/enterprise** 上《**Red Hat** 安装指南》中的"**Kickstart** 安装"一节。

#### <span id="page-13-1"></span>创建自己的 **Kickstart** 文件

您可以下载 SE600L kickstart 脚本并对其进行修改以满足您的需要, 或者如果群集节点无法直接访问 Internet。

从 **http://linux.dell.com/files/se600l/ks.cfg** 下载 SE600L kickstart 脚本

有关创建 kickstart 安装的详细信息,请参阅 Red Hat Web 站点 **www.redhat.com/docs/manuals/enterprise/** 上《**Red Hat** 安装指南》中的"创建 **Kickstart** 安装"一节。

有关使用 kickstart GUI 的信息,请参阅 **www.redhat.com/docs/manuals/enterprise** 上《**Red Hat** 安装指南》中的"**Kickstart** 配置器"一节以获取信息。

#### 使用网络安装

您可以使用以下各节中介绍的网络安装方法之一来安装 Red Hat Enterprise Linux 操作系统。

注: 使用预引导执行环境 (PXE) 以轻松安装多个节点。有关设置 PXE 的详细信息,请参阅 Red Hat Web 站点 www.re**dhat.com/docs/manuals/enterprise 上《Red Hat 安**<br>**装指南》**中的"PXE 网络安装"一节。

#### 使用 **PXE** 引导从网络安装操作系统

使用[创建自己的](#page-13-1) Kickstart 文件中创建的 kickstart 来配置指向网络安装服器的条目,您已在[通过网络安装操作系统中](#page-13-2)对该服务器进行了配置。PXE 条目示例:

label node1

menu label node1 RHEL 5.1 (registered with RHN, running SE600L HA Cluster)

kernel images/os/linux/redhat/rhel/5.1/x86\_64/vmlinuz

append initrd=images/os/linux/redhat/rhel/5.1/x86\_64/initrd.img

#### 使用介质从网络安装操作系统

您可以使用从任何 Red Hat Enterprise Linux 5.1 CD1 或 DVD 进行引导并指定使用 askmethod 参数的网络安装服务器。例如:

boot: linux askmethod

您也可以使用在使用 [Kickstart](#page-13-3) 安装中创建的 kickstart 文件。例如:

<span id="page-14-1"></span>boot: linux ks=http://linux.dell.com/files/se600l/ks.cfg

**注:** 如果您已修改了 SE600L kickstart 脚本或提供了自己拥有的脚本, 请改为指定该 kickstart 文件。

# 同步节点系统时钟

使所有节点上的时钟同步。有关配置系统时间的详细信息,请参阅 Red Hat Web 站点 **www.redhat.com** 上的《**Red Hat** 部署指南》。

#### 使用 **RHN** 注册节点

通过执行以下命令在 **rhn.redhat.com/register** 上使用 RHN 注册所有节点:

[root]# rhn\_register

**/ 注:** 如果遇到指示节点已使用 RHN 注册的信息, 则不需要再次注册。

有关详情,请参阅 Red Hat Web 站点 **www.redhat.com/docs/manuals/enterprise** 上《**Red Hat** 安装指南》中的"RHN 注册"一节。

安装号码可以提供访问所有所需的 RHN 通道的权限。验证是否所有节点配置在以下 RHN 通道上:

- l Red Hat Enterprise Linux (用于 64 位 x86\_64 的版本 5)
- l Red Hat Enterprise Linux 群集 (用于 64 位 x86\_64 的版本 5)
- l Red Hat Enterprise Linux 群集存储 (用于 64 位 x86\_64 的版本 5)

在每个节点上运行以下命令以验证节点是否已注册:

[root]# echo "repo list" | yum shell

注:**yum** 随后的版本将支持 **yum repolist** 命令。

如果所有三个通路都未注册,请:

- 1. 登录 **rhn.redhat.com**。
- 2. 单击"**Systems**"(系统)。
- 3. 如果未列出群集节点,请使用左窗格上的滤选器(例如"**Recently Registered**"**[**最近已注册**]**)。
- 4. 从列表中选择您的群集节点。
- 5. 在"**Subscribed channels**"(订阅的通道)部分,单击"**Alter Channel Subscriptions**"(更改通道订阅)。
- 6. 选择所有通道并单击"**Change Subscriptions**"(更改订阅)。

注:有关用 RHN 注册和订阅通道的详细信息,请参阅 Red Hat 网络说明文件 Web 站点 **www.redhat.com/docs/manuals/RHNetwork**。

#### 使用 **Dell-se600l POST** 安装脚本

如果未使用 kickstart 文件安装操作系统,您可以用以下命令使用 **dell-se600l** 公用程序:

[root]# yum install dell-se600l

请确保已使用安装 Dell [团体资源库](#page-15-1)中的过程配置了 Dell 团体资源库。

#### <span id="page-14-0"></span>更新操作系统

使用 RHN 注册群集节点后,您可以使用 yum公用程序管理软件更新。Red Hat Enterprise Linux 操作系统还包括一个基于 GUI、被称为 system config-packages 的工具。要访问<br>system.config-packages,请转至"Applications"(应用程序)→ "Add/Renove Software"(添加/删除软件)(为 yum公用程序提供前端)。

如果需要,请使用以下命令安装 system-config-packages: [root]# yum install pirut

使用以下命令更新至最新的软件: [root]# yum update

该命令为您的操作系统将所有软件包更新至最新版本。PowerEdge Cluster SE600L 系统已被检测并满足 Red Hat Enterprise Linux 5.1 操作系统的要求。

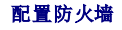

<span id="page-15-2"></span>要配置防火墙,请:

1. 确保所有节点都可以按主机名和 IP 地址相互通信。

请参阅<u>验证节点连接</u>下的"故障排除"一节以验证节点连接性。有关详情,请参阅 Red Hat Web 站点 www.re**dhat.com/docs/manuals/enterprise 上《Red Hat 部署指南》**<br>中的"配置 Red Hat 群集之前"一节。

注:如果您未使用 DNS 解析名称,请在每个节点上的 **/etc/hosts** 中编辑本地主机文件,并为每个节点创建条目。请确保每个节点的本地主机文件包含所有节点的条目。

2. 在节点之间配置必要的 IP 通信。在每个节点上运行以下命令以在节点间进行通信:

[root]# iptables -I INPUT -s {节点 1 全限主机名或 ip 地址} -j ACCEPT [root]# iptables -I INPUT -s {节点 2 全限主机名或 ip 地址} -j ACCEPT [root]# iptables -I INPUT -s {管理主机全限主机名或 ip 地址} -j ACCEPT [root]# service iptables save

这允许来自每个节点的所有通信。但是,如果需要在节点间更多地控制安全保护,则您可以仅允许所需的特定端口。有关防火墙的详细信息,请参阅 Red Hat Web 站点<br>www.redhat.com/docs/manuals/enterprise 上《Red Hat Enterprise Linux **部署指南》**中的"防火墙"一节。

有关 IP 端口号、协议和 Red Hat 群集套件使用的组件的信息,请参阅 Red Hat Web 站点 www.redhat.com上《Red Hat Enterprise Linux 5.1 群集管理指南》中的"启用群集<br>节点上的 IP 端口"一节。

### 安装群集组

如果系统是使用 kickstart 文件安装的, 则它们应当已经具有正确的群集组。运行以下命令以验证群集组是否正确或安装正确的群集组:

<span id="page-15-3"></span>[root]# yum groupinstall "Clustering" "Cluster Storage"

#### **Dell** 团体资源库

您可以使用 **yum** 公用程序管理 Dell PoweEdge 系统,该公用程序已经在节点上管理 Red Hat Enterprise Linux 5.1 的软件包。这可以提供轻松访问任何 Dell 提供的 Linux 软件、Dell PowerEdge 固件更新、某些 **dkms** 驱动程序以及其它开放源软件。有关详情,请访问 **linux.dell.com/repo/software/**

如果节点无法访问 Internet,请跳过该部分,并手动执行 PowerEdge 系统所需的固件更新。请访问 **support.dell.com** 以获取信息。

注:资源库是支持的团体,不受 Dell 官方支持。要获取支持,请使用 **lists.us.dell.com** 上的 linux-poweredge 邮件列表。您也可以从 **support.dell.com** 上获得最新的 MD3000 和 OpenManage Server Assistant (OMSA) ISO 映像。

#### <span id="page-15-1"></span>安装 **Dell** 团体资源库

**注**: 请确保您进入下面一行中提到的 CLI 命令。

要安装 Dell 团体软件资源库,请使用以下命令:

[root]# wget -q -O - http://linux.dell.com/repo/software/bootstrap.cgi | bash

要安装 Dell 团体硬件资源库,请使用以下命令:

[root]# wget -q -O - http://linux.dell.com/repo/hardware/bootstrap.cgi | bash

(可选)要采用资源库安装 OpenManage DRAC 组件,请使用以下命令:

[root]# yum install srvadmin-rac5

OpenManage 使您能够使用 **racadm** 命令来管理 DRAC 组件。这样可以安装所需的组件。如果您需要全部的 OpenManage 功能,请改为使用此命令:

[root]# yum install srvadmin-all

安装 SAS HBA 驱动程序:

[root]# yum install mptlinux

安装多路径代理驱动程序:

[root]# yum install linuxrdac

<span id="page-15-0"></span>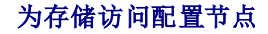

<span id="page-16-2"></span>要确保 PowerEdge Cluster SE600L 系统中的 Red Hat Cluster Suite 正常运行,请将每个节点配置为访问同一 PowerVault MD3000 存储阵列。如果节点是用 SE600L 脚本安装的,或者您<br>完成了这些 Dell [团体资源库中](#page-15-3)的步骤,请跳至安装 [PowerVault Modular Disk Storage Manager](#page-17-0)。要将每个节点配置为访问同一存储阵列,请:

- 1. 安装并配置 HBA 驱动程序。
- 2. 安装并配置多路径代理驱动程序。
- 3. 配置 PowerVault MD3000 存储阵列。

完成这些步骤后,每个节点均可访问同一共享存储系统。有关详情,请参阅 **Dell PowerVault MD3000 Resource** 介质中的 **Readme.txt**。

#### 使用 **Dell PowerVault MD3000 Resource** 介质

**Dell PowerVault MD3000 Resource** 介质中提供了可使用的 SAS HBA 驱动程序和多路径代理驱动程序。如果您使用的不是 Dell 团体资源库,或者没有最低为版本 14 的介质,请从 Dell 支持 Web 站点 **support.dell.com** 上下载最新的 ISO 映像。

#### <span id="page-16-1"></span>前提条件

运行 **Dell PowerVault MD3000 Resource** 介质安装程序前,请确保软件包 libXp、libXtst 和内核开发软件包已安装在安装程序所需的每个节点上。

1. 运行以下命令以确保已安装软件包:

[root]# yum install libXp libXtst

2. **Dell PowerVault MD3000 Resource** 介质需要开发工具以便安装 Dell HBA 驱动程序和多路径代理驱动程序。运行安装程序前,输入以下命令以确保节点拥有这些软件包:

[root]# yum install kernel-devel gcc

3. 使用 PowerVault Modular Disk Storage Manager 确保 X 正在运行。如果 X 没有运行,请执行以下命令:

[root]# yum groupinstall base-x

如果 X 未正常启动,请运行以下配置公用程序:

[root]# system-config-display

使用以下命令进入 runlevel **5**:

[root]# init 5

或者使用以下命令启动 X:

[root]# startx

4. 要查看 **Dell PowerVault MD3000 Resource** 介质上的各种说明文件,请在系统上安装 Web 浏览器:

[root]# yum install firefox

### <span id="page-16-0"></span>启动主菜单

要安装所需的软件,请:

- 1. 用两种方法之一访问 **Dell PowerVault MD3000 Resource** 介质:
	- l 将介质插入某个群集节点。如果 X 正在运行,介质会自动安装在 **/media** 安装点下并启动主菜单。如果介质未自动安装,请执行以下命令: [root]# mount/dev/cdrom {/path/to/mount/point},其中 {/path/to/mount/point} 是用来访问内容的目录。
	- l 如果您已经下载了 ISO 映像,则不需要创建物理介质。使用以下命令安装 ISO 映像并访问内容: [root]# mount -o loop {ISO 文件名} {/path/to/mount\_point},其中 {/path/to/mount\_point} 是用来访问内容的目录。
- 2. 安装程序将自动启动。如果安装程序未自动启动,请手动运行 **Dell PowerVault MD3000 Resource** 介质 Linux 安装脚本:

[root]# ./autorun 如果未显示主菜单,请使用以下命令更改目录: [root]# cd {/path/to/mount/point/linux/} 运行安装程序: [root]# ./install.sh

#### <span id="page-17-1"></span>屏幕显示"**Dell PowerVault MD3000 Resource Media**"(**Dell powerVault MD3000 Resource** 介质)菜单。

#################################################

Dell PowerVault MD3000 Resource CD

#### #################################################

1. View MD3000 Readme(查看 MD3000 自述)

- 2. Install SAS 5/E Adapter Driver(安装 SAS 5/E 适配器驱动程序)
- 3. Install MD3000 Storage Manager(安装 MD3000 Storage Manager)
- 4. Install Multi-pathing Driver(安装多路径驱动程序)
- 5. Install MD3000 Documentation(安装 MD3000 说明文件)
- 6. View MD3000 Documentation(查看 MD3000 说明文件)
- 7. Dell Support(Dell 支持)
- 8. View End User License Agreement(查看最终用户许可协议)

Enter the number to select a component from the above list.(要从以上列表中选择组件,请输入编号。)

Enter q to quit.(输入 q 退出。)

Enter: (输入:)

3. 您必须完成以下各节的步骤以安装 SAS HBA 驱动程序和多路径代理驱动程序。

#### 安装 **SAS 5/E HBA** 驱动程序

注:以动态内核模块支持 (DKMS) 软件包的形式提供 SAS 5/E 驱动程序。有关 DKMS 的详细信息,请访问 **www.linux.dell.com/dkms** 上的项目页面。

**注:** 仅在群集节点上执行以下步骤。请勿在任何专用的管理节点上安装 SAS HBA 驱动程序。

#### 1. 完成[启动主菜单](#page-16-0)中的步骤。

2. 选择"**Option 2. Install SAS 5/E Adapter Driver**"(选项 **2.** 安装 **SAS 5/E** 适配器驱动程序)。按照屏幕上的说明完成安装。系统将显示以下信息: DKMS: install Completed (DKMS: 安装已完成) You must restart your computer for the new settings to take effect.(您必须重新启动计算机,以使新设置生效。)

有关详情,请查看主菜单上的说明文件。

#### <span id="page-17-0"></span>安装 **PowerVault Modular Disk Storage Manager**

注:在任何管理节点上执行以下步骤。如果您使用的是带内管理,请在任何节点上执行本节中的步骤,这些节点也管理 PowerVault MD3000 存储阵列。

PowerVault Modular Disk Storage Manager 包含配置节点所需的多路径代理驱动程序。它还包含管理和配置 PowerVault MD3000 存储阵列必需的管理软件来。

- 1. 完成[启动主菜单](#page-16-0)中的步骤。
- 2. 选择"**Option 3. Install MD3000 Storage Manager**"(选项 **3.** 安装 **MD3000 Storage Manager)**。
- 3. 系统将显示基于 Java 的安装程序。

**《 注:** 如果遇到任何错误或未看到 Java 安装程序, 请确保已完成<u>前提条件</u>中的步骤。有关详情, 请转至主菜单并查看说明文件。

- 4. 按照屏幕上的说明进行操作。要继续安装,请接受许可条款。
- 5. 选择安装位置。默认值为 **/opt/dell/mdstoragemanager**。
- 6. 屏幕显示"**Select an Installation Type**"(选择安装类型)窗口并显示以下选项:

\*"Typical (Full)"(典型 [完整])

<span id="page-18-2"></span>\*"Management Station"(管理站点)

\*"Host"(主机)

如果您使用的是带内管理且没有专用的管理节点,则可以为群集节点选择"Typical (Full)"(典型 [完整])。如果您使用的是在专用管理节点是的带外管理,则可以为管理节<br>点选择"Management station"(管理站点),为群集节点选择"Host"(主机)。

有关带外管理和带内管理的详细信息,请参阅[选择管理基础设施。](#page-10-3)

注:如果您选择了"Typical (Full)"(典型 [完整])或"Host"(主机),系统将显示多路径代理驱动程序警告。忽略该警告是安全的。有关详情,请参阅<u>安装冗余</u><br>磁盘阵列控制器 (RDAC) 多路径代理驱动程序

#### <span id="page-18-1"></span>安装冗余磁盘阵列控制器 **(RDAC)** 多路径代理驱动程序

通过 SAS 电缆,每个群集节点均有多条路径至同一个虚拟磁盘。这也许会引起问题,因为群集节点能够通过不同路径访问同一数据,这可能会导致数据损坏。多路径代理驱动程序将所有至虚<br>拟磁盘的路径合并到一个 pseudo 设备。这使节点可以访问 pseudo 设备而不是直接访问路径。如果出现路径故障,多路径代理驱动程序会自动切换路径,节点将通过同一 pseudo 设备继续 访问同一数据。

Red Hat Enterprise Linux 5.1 Advanced Platform 包括作为基本操作系统(该基本操作系统带有 device-mapper-multipath 软件包)的一部分的多路径代理驱动程序。然而,Dell 提供了<br>针对 PowerVault MD3000 存储阵列的多路径代理驱动程序。建议您使用 Dell 指定的带有 PowerEdge Cluster SE600L 系统附带的 RDAC 多路径代理(MPP

如果[在准备操作系统所](#page-12-1)示过程中断开 SAS 电缆的连接,则现在您可以安全地其连接至节点。

**注:** 有关在冗余设置中对群集进行布线的详细信息, 请参[阅群集的布线。](file:///C:/data/systems/clusters/SE600L/cs/it/sectionb.htm#wp1109848)

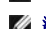

注:有关 device-mapper-multipath 的详细信息,请参阅 Red Hat Web 站点 **www.redhat.com/docs/manuals/enterprise** 上的"**Using Device-Mapper Multipath**" (使用设备映射程序多路径)。

安装 RDAC MPP 驱动程序:

- 1. 完成[启动主菜单](#page-16-0)中的步骤。
- 2. 选择"**Option 4. Install Multi-pathing Driver**"(选项 **4.** 安装多路径驱动程序)
- 3. 按照屏幕上的步骤完成安装。安装完成后,系统将显示以下信息:

DKMS: install Completed (DKMS: 安装已完成)

You must restart your computer for the new settings to take effect.(您必须重新启动计算机,以使新设置生效。)

有关安装 RDAC MPP 驱动程序的其它信息,请参阅 **Dell PowerVault MD3000 Resource** 介质中的 **RDACreadme.txt**。

# <span id="page-18-0"></span>安装和配置共享存储系统

本节提供了有关安装和配置共享存储系统的信息。

注:要获得最新的 PowerVault MD3000 固件,请访问 Dell 支持 Web 站点 **support.dell.com**。使用 PowerVault Modular Disk Storage Manager 来执行固件更新。有关详情, 请参阅"安装 **PowerVault Modular Disk Storage Manager**"一节和存储阵列附带的说明文件。

# 设置存储阵列

"**Summary**"(摘要)选项卡上的"**Perform Initial Setup Tasks**"(执行初始设置任务) 链接提供了指向基本步骤的链接,在 PowerVault Modular Disk Storage Manager 上初 始设置存储阵列时应按这些步骤进行操作。

初始设置任务包括:

- 1. 闪烁存储阵列 查找存储阵列在网络上的物理位置。然后即可以使用标签标识该存储阵列。
- 2. 重命名存储阵列 提供易于记忆的唯一名称以帮助您轻松识别存储阵列。
- 3. 设置存储阵列密码 防止槽自操作存储阵列(例如删除虚拟磁盘)。
- 4. 设置警报通知 一 启用电子邮件和 SNMP 警报以通知管理员有关需要注意的存储阵列情况。
	- a. 配置发件人电子邮件设置 提供 PowerVault Modular Disk Storage Manager 用来发送电子邮件警报的 SMTP、电子邮件地址和联络信息。
	- b. 添加或编辑电子邮件地址 提供有关应接收电子邮件警报的帐户的信息。
	- c. 设置 **SNMP** 警报 提供有关应接收基于 SNMP 警报的主机的信息。
- 5. 配置主机权限和创建主机组 设置所有群集节点以访问存储阵列中的同一虚拟磁盘。有关详情,请参阅[配置主机访问权限](#page-19-0)和[创建主机组](#page-19-1)。
- 6. 配置和管理虚拟磁盘 有关详情, 请参[阅创建磁盘组和虚拟磁盘](#page-19-2)。

<span id="page-19-3"></span>7. 更改网络配置(可选)— 通过更改 RAID 控制器网络设置来更改网络配置或从 DHCP 服务器获取网络配置。请确保您的存储阵列与管理节点位于同一专用网络以进行带外管理。

### <span id="page-19-0"></span>配置主机访问权限

确保在群集节点上运行的是 PowerVault Modular Disk Storage Manager 代理服务。

配置主机访问权限使您可以允许或拒绝访问特定主机的存储阵列。在 PowerEdge Cluster SE600L 系统上,配置主机组使您的节点可以访问同一虚拟磁盘。

允许主机访问后,然后可以将该主机映射至存储阵列上的虚拟磁盘。在"Summary"(**猜要)**选项卡中,"Hosts & Mappings"(主机与映射)区域指示了被配置为访问阵列的主机编<br>号。单击该区域中的"Configured Hosts"(配置的主机)链接以查看这些主机的名称。

主机访问权限配置是设置存储阵列的第一步。必须在初始设置期间完成该任务,然后随时连接新的主机。

要开始配置主机访问权限,请单击"Configure"(配置)选项卡,然后单击"Configure Host Access"(配置主机访问权限)链接。PowerVault Modular Disk Storage Manager<br>将扫描阵列并显示尚未配置阵列访问权限的主机列表。单击"View Hosts that currently have access to the storage array"(查看当前具有存储阵列访问权限的主机)链<br>

要自动配置主机对存储阵列的访问权限,请:

- 1. 单击"**Configure**"(配置)选项卡,然后单击"**Configure Host Access**"(配置主机访问权限)链接。
- 2. 逐个选择两个群集节点,或单击列表下方的"Select All" (全选)复选框选择两个群集节点。
- 3. 对于每个群集节点上的所有 HBA 端口,将"Host Type"(主机类型)设置为**"Linux"**。单击列表旁边的**"View Details"(查看详细信息)**按钮并选择相应的主机类型。使用<br> [配置群集节点步](#page-10-2)骤中记录的 SAS 地址以将 SAS HBA 与节点进行匹配。
- 4. 单击"OK" (确定)为所选的主机配置访问阵列的权限。

### <span id="page-19-1"></span>创建主机组

- 1. 单击"**Modify**"(修改)选项卡,然后单击单击"**Modify Host Topology**"(修改主机拓扑)链接。
- 2. 单击"**Modify Host Topology**"(修改主机拓扑)窗口中的"**Create Host Group**"(创建主机组)链接。系统将显示"**Create Host Group**"(创建主机组)窗口。
- 3. 在文本框中为新主机组键入名称。
- <span id="page-19-4"></span>4. 在"Select **Hosts to Add"(选择要添加的主机)**列表中,单击第一个群集节点的名称,然后单击位于列表右侧的"Add"(**添加)**按钮。该主机移到"Hosts in Group **bional and a**<br> List"(组中的主机列表)。

**注:** 如果未显示群集节点的名称, 请确保 SAS 地址为[在配置群集节点](#page-10-2)中配置的同一值。

- 5. 重复[步骤](#page-19-4) 4 将其它群集节点添加到主机组。
- 6. 要创建主机组,请单击"**OK**"(确定)。

#### <span id="page-19-2"></span>创建磁盘组和虚拟磁盘

在某些情况下,系统在出厂时可能已捆绑了虚拟磁盘。但是,安装管理软件并验证所需的虚拟磁盘配置是否存在仍然很重要。

您可以使用 PowerVault Modular Disk Storage Manager 远程管理虚拟磁盘。

可在存储阵列的未配置的空间中创建磁盘组,在磁盘组的可用空间中创建虚拟磁盘。连接至存储阵列的节点读取数据,并向虚拟磁盘写入数据。

注:您必须先将物理磁盘组织为磁盘组并配置主机访问权限,才能创建虚拟磁盘。然后即可以在磁盘组中创建虚拟磁盘。磁盘组中仅支持 30 个物理驱动器。

要创建虚拟磁盘,请使用以下方法之一:

- l 自动配置
- l 手动配置

有关如何创建磁盘组和虚拟磁盘的详细信息,请参阅 PowerVault Modular Disk Storage Manager 说明文件。

**注:**建议您使用 RAID 0(通常称作分拆)以外的 RAID 级别。RAID 0 配置提供更高的性能,但却不提供任何容错。有关为系统设置 RAID 级别的详细信息,请参阅存储系统的说明文<br>件。

### 创建主机至虚拟磁盘映射

要将虚拟磁盘分配到包含群集节点的主机组,请创建主机至虚拟磁盘映射:

1. 单击"**Configure**"(配置)选项卡并选择"**Create Host-to-Virtual Disk Mappings**"(创建主机至虚拟磁盘映射)链接。

单击该链接时, PowerVault Modular Disk Storage Manager 将显示一系列页面, 您可以在这些页面中选择要映射的包含群集节点的主机组和虚拟磁盘。

2. 完成该配置后,通过单击"**Summary**"(摘要)选项卡上的"**Host-to-Virtual Disk Mappings**"(主机至虚拟磁盘映射)链接,验证映射以确保已正确创建配置。

[返回目录页面](file:///C:/data/systems/clusters/SE600L/cs/it/index.htm)

#### <span id="page-21-0"></span>[返回目录页面](file:///C:/data/systems/clusters/SE600L/cs/it/index.htm)

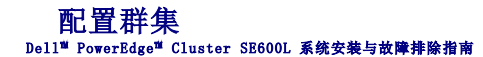

- [设置高可用性群集](#page-21-1)
- [设置存储群集](#page-22-0)
- [管理服务](#page-27-0)

本节说明了如何使用 Conga 和 CLI 工具在 Dell™ PowerEdge™ cluster SE600L 系统上安装和配置 Red Hat® Cluster Suite 和 Global File System。

Conga 是基于服务器/代理模型的较新配置和管理套件。您可以在网络的任何地方使用标准 Web 浏览器访问管理服务器 (**luci**)。Conga 通过节点上的客户端代理 (**ricci**) 进行通信,并安 装所有所需的软件包,同步配置文件以及管理存储群集。尽管有许多可能的方法(包括命令行界面), 但建议您使用 Conga 配置和监测您的群集。

# <span id="page-21-1"></span>设置高可用性群集

以下各节提供了有关使用 Conga 安装和配置高可用性 Red Hat® 群集的信息。

有关使用 Conga 的详细信息,请参阅 **www.redhat.com/docs/manuals/enterprise** 上《群集管理指南》中的"使用 **Conga** 配置 **Red Hat Cluster**"一节。

# <span id="page-21-2"></span>为 **Conga** 准备群集节点

早期运行的 SE600L 脚本或 groupinstall 命令应该已安装正确的软件包。但是, 您可以使用以下部分验证是否安装了正确的软件。

准备群集节点的步骤:

- 1. 在每个群集节点上运行以下命令以安装 Conga 客户端代理 **ricci**:
	- a. 安装 **ricci**。

[root]# yum install ricci

b. 配置 **ricci** 以在引导时启动

[root]# chkconfig ricci on

c. 启动 **ricci** 代理

[root]# service ricci start

- 2. 在管理节点上运行以下命令以安装 Conga 服务器 **luci**。在管理节点上:
	- a. 安装 Conga 服务器代理 **luci**:

[root]# yum install luci

注:您可以在任何节点上配置 **luci** 服务器,但是建议您在专用的管理节点上安装 **luci**。如果您确实具有专用的管理节点,则该节点要求访问群集组。您还可以登录到 RHN 并手动下载安装在管理节点上的 **luci** 。有关任何问题,请参阅排除 [Conga](file:///C:/data/systems/clusters/SE600L/cs/it/sectiong.htm#wp1181265) 故障。

b. 初始化 **luci** 服务器代理:

[root]# luci\_admin init

c. 配置 **luci** 服务器代理以在引导时启动:

[root]# chkconfig luci on

d. 启动 **luci** 服务器代理:

[root]# service luci start

有关使用 Cong 配置群集的详细信息,请参阅 Red Hat Web 站点 **www.redhat.com/docs/manuals/enterprise** 上或本地每个节点上的 **Cluster\_Administration-en-US** 软件包中 的"使用 Conga 配置 Red Hat Cluster"一节。

# 使用 **Conga** 创建群集

Conga 自动在所有群集节点上安装群集所需的软件。确保已完成为 Conga [准备群集节点中](#page-21-2)的步骤,然后继续进行操作。

1. 从作为管理节点的相同网络上的任何浏览器连接至 **luci** 服务器代理。在您的 Web 浏览器中,键入:

https://{管理节点主机名或 IP 地址}:8084

<span id="page-22-2"></span>其中 {管理节点主机名或 IP 地址} 是指可选的专用管理节点或运行 luci 服务器代理的群集节点的主机名或 IP 地址。

4 注: 如果遇到任何错误, 请参阅排除 [Conga](file:///C:/data/systems/clusters/SE600L/cs/it/sectiong.htm#wp1181265) 故障一节。

- 2. 输入您的用户名和密码以安全地登录到 **luci** 服务器代理。
- 3. 转至"**cluster**"(群集)选项卡。
- 4. 单击"**Create a New Cluster**"(创建新群集)。
- 5. 输入 15 个字符以内的群集名称。
- 6. 为每个群集节点添加全限定专用主机名或 IP 地址和根密码。

**注:** 在加密的 SSL 会话中发送密码, 并且不保存该密码。

7. 确保选定了"**Enable Shared Storage Support**"(启用共享存储支持)选项,并单击"**Submit**"(提交)。

Conga 将下载并安装所有所需的群集软件,创建配置文件并重新引导每个群集节点。有关每个群集节点进程的详细信息,请查看 Conga 状态窗口

# 使用 **Conga** 配置防护

在 PowerEdge Cluster SE600L 系统中,网络电源开关提供了最可靠的防护方法。有关为远程访问配置网络电源开关的详细信息,请参阅网络电源开关附带的说明文件。

在作为群集节点的相同专用网络上配置网络电源开关和远程访问控制器(例如 Dell 远程访问控制器 [DRAC] 或智能平台管理接口 [IPMI])。有关详情,请参[阅配置远程访问](file:///C:/data/systems/clusters/SE600L/cs/it/sectionc.htm#wp1182862)一节。

应将远程访问控制器(例如 DRAC 或 IPMI) 用作次选方法,除非网络电源开关不可用。在这种情况下,请根据**手册**配置次选方法。使用日志监视公用程序以通知您主防护方法是否出现故<br>障。有关详情,请参[阅检测防护机制](file:///C:/data/systems/clusters/SE600L/cs/it/sectiong.htm#wp1180709)和位于 Red Hat Web 站点 **www.redhat.com/docs/manuals/enterprise** 上"群集套件概览"中的"防护"一节。

配置防护的步骤:

- 1. 转至"Cluster"(群集)→ "Nodes"(节点)。
- 2. 选择一个群集节点。
- 3. 在"主防护方法"部分下,单击"**Add**"(添加)。
- 4. 配置主防护和次防护。

4: 如果您具有可选的网络电源开关, 它们将配置为共享设备。

# <span id="page-22-0"></span>设置存储群集

本节介绍了设置群集节点间共享的 Global File System (GFS) 的步骤。验证高可用性 Red Hat Cluster 是否在设置存储群集前运行。PowerEdge Cluster SE600L 系统由 Red Hat Cluster Suite 高可用性群集和 GFS 存储群集组成。

**公 注:** 设置存储群集之前, 请先完成<u>[安装冗余磁盘阵列控制器](file:///C:/data/systems/clusters/SE600L/cs/it/sectionc.htm#wp1182131) (RDAC) 多路径代理驱动程序</u>中的步骤。

配置共享存储包括以下步骤:

- 1. 配置群集逻辑卷 (CLVM)。
- 2. 配置 Global File System (GFS)。

有关详情,请参阅 **www.redhat.com/docs/manuals/enterprise** 上的《**LVM** 管理员指南》和"**Global File System**"。

使用 Conga 和 CLI 工具记录配置存储群集的步骤。您可以使用以下任一方法。

# <span id="page-22-1"></span>使用 **Conga** 配置存储群集

使用 Conga 配置存储群集的步骤:

- 1. 登录到 Conga。
- 2. 单击"**Storage**"(存储)选项卡。

3. 在**"System list"(系统列表)**部分,选择一个节点。系统将显示对节点可见的硬盘驱动器。对第二个节点重复此步骤。必须显示相同的硬盘驱动器列表。如果两个节点均无法访<br> 问相同的硬盘驱动器,请参阅 PowerVault M93000 存储说明文件,以确保两个节点均可以查看相同的虚拟磁盘。

#### 使用 **Conga** 对共享存储区进行分区

- ← 注意: 运行以下步骤中的命令从硬盘驱动器删除所有分区和数据。
- **注:** 请仅从一个群集节点运行所有命令。所有节点均可访问相同的虚拟磁盘, 并且以下步骤必须仅执行一次。
- 1. 在"**system list**"(系统列表)部分,选择一个节点。
- 2. 选择"**partition tables**"(分区表)。
- 3. 选择"**New Partition Table**"(新分区表)。对于"**label**"(标签),请确保已选定"**GPT**"选项。在右侧窗格中,复选您的虚拟磁盘框,并单击"**create**"(创建)。
- 4. 如果未列出您的虚拟磁盘,请执[行共享存储问题](file:///C:/data/systems/clusters/SE600L/cs/it/sectiong.htm#wp1180694)中的步骤
- 5. 选择"**Unused Space**"(未使用的空间)。
- 6. 在左侧窗格中,选择"System List"(系统列表),然后选择另一个节点并查看该节点可以访问的分区。如果显示的数据不一致,请单击"reprobe storage"(重新探测存<br> 储)。可能需要在两个群集上运行命令 partprobe,以确保视图一致。有关详情,请参阅[共享存储问题。](file:///C:/data/systems/clusters/SE600L/cs/it/sectiong.htm#wp1180694)

创建数据分区的步骤:

- 7. 在"**System List**"(系统列表)部分,选择一个节点。
- 8. 选择"**Partition Tables**"(分区表)。
- 9. 选择"**New Partition Table**"(新分区表)。对于"**Label**"(标签),请确保已选定"**GPT**"选项。在右侧窗格中,复选您的虚拟磁盘框,并单击"**Create**"(创建)。如果 未列出您的虚拟磁盘,请执[行共享存储问题](file:///C:/data/systems/clusters/SE600L/cs/it/sectiong.htm#wp1180694)中的步骤。
- 10. 选择"**Unused Space**"(未使用的空间)。
- 11. 请勿更改显示的大小。选择以下值:
	- l "Partition Type"(分区类型)—"Primary"(主)
	- l "Content"(内容)—"Do not enter any value"(请勿输入任何值)
- 12. 在左侧窗格中,选择"System List"(系统列表),然后选择另一个节点并查看该节点可以访问的分区。如果显示的数据不一致,请单击"Reprobe Storage"(重新探测存<br>储)。可能需要在两个群集上运行命令 Partprobe,以确保视图一致。有关详情,请参阅[共享存储问题。](file:///C:/data/systems/clusters/SE600L/cs/it/sectiong.htm#wp1180694)

#### 使用 **Conga** 创建群集逻辑卷

- 1. 在左侧窗格中,单击"**Volume Groups**"(卷组)并单击"**New Volume Group**"(新卷组)。
- 2. 在"Volume Group Name"(卷组名称)中输入一个用于标识共享存储卷组的名称。例如,clustered\_vg。
- 3. 确保已将"**Clustered**"(群集)选项设置为"**True**"。
- 4. 在右侧窗格中,选择新创建的数据分区。在此示例中,分区为 **/dev/sdb1**。
- 5. 单击"**Create**"(创建)。

系统将显示新卷组。验证卷组大小是否正确。

- 6. 单击"**New Logical Volume**"(新逻辑卷)。在"**Logical Volume Name**"(逻辑卷名称)字段中输入一个值,以标识共享存储逻辑卷。例如,clustered\_lv。
- 7. 选择大小。默认情况下使用所有可用空间,但是您可以创建多个逻辑卷以满足您的特定需要。

#### 使用 **Conga** 创建 **Global File System**

- 1. 在"**Content**"(内容)字段中,选择"**GFS1 - Global FS v.1**"。
- 2. 系统将显示 GFS 条目对话框。
- <span id="page-24-1"></span>3. 验证"**Cluster Name**"(群集名称)字段中的值与"**Cluster**"(群集)选项卡中列出的值是否相同。
- 4. 输入唯一的 **GFS** 名称。您无需指定安装点或在 **/etc/fstab** 中列出安装点。
- 5. 在"**Number of Journals**"(日志数量)中,输入群集节点数加一的数目。在此示例中,值为 **3**。
- 6. 验证是否已将群集值设置为"**True**"。

请勿更改任何其它值,除非您要根据需要自定义群集。

**注:**如果显示任何错误,请参阅<mark>共享存储问题</mark>。

7. 跳至[管理服务。](#page-27-0)

# 使用 **CLI** 工具配置存储群集

以下是使用 GFS 创建使用的群集逻辑卷以及使用 CLI [命令创建使用多路径代理驱动程序的](#page-22-1) PowerVault MD3000 存储阵列的示例。有关使用 Conga 的说明, 请参阅<u>使用 Conga 配置存储群</u> 集。

### 使用 **CLI** 工具对共享存储区进行分区

对共享存储区进行分区的步骤:

1. 通过执行以下命令验证每个节点上的设备是否一致:

[root]# cat /proc/partitions

所有设备必须均可以从两个节点进行访问。

 $\bigodot$  注意: 执行[步骤](#page-24-0)  $2$  中的命令从硬盘驱动器删除所有分区和数据。

**全 注:** 请仅从一个群集节点运行所有命令。所有节点均可访问相同的虚拟磁盘, 并且以下步骤必须仅执行一次。

<span id="page-24-0"></span>2. 仅从一个节点设置共享存储分区。通过执行以下命令创建分区。对于 Red Hat® Cluster Suite 和 Global File System,通常一个分区将消耗整个磁盘。

[root@node1 ~]# parted {您的 mpp 设备}

其中 {您的 mpp 设备} 是指指向共享虚拟磁盘的 mpp 伪设备。如果您不确定哪个设备是您的虚拟磁盘,请执行<u>确定虚拟磁盘</u>中的步骤。例如,使用命令:

[root@node1 ~]# parted /dev/sdab

```
系统将显示以下屏幕:
```
GNU Parted 1.8.1

Using /dev/sdb(使用 /dev/sdb)

Welcome to GNU Parted! (欢迎使用 GNU Parted! ) Type 'help' to view a list of commands. (键入 "help"以查看命令列表。)

3. 将分区类型更改为"GPT"。系统将显示以下屏幕:

(parted) mklabel gpt

使用 print 命令查看磁盘信息:

(parted) print

Model: DELL MD Virtual Disk (scsi)

Disk **/dev/sdb**: 1000GB

Disk geometry for /dev/sdb 0kB - 1000GB

Disk label type: gpt

4. 创建使用整个磁盘的单个分区:

(parted) mkpart primary 0 -1

4 注: 值"-1"将使用整个磁盘。

5. 为数据分区设置 **lvm** 标志。使用 set 命令:

(parted) set 1 lvm on

6. 验证是否已正确设置分区:

(parted) print

Disk geometry for /dev/sdb: 0kB - 1000GB

For Model: DELL MD Virtual Disk (scsi)

Disk /dev/sdb: 1000GB

Disk label type: gpt

Number Start End Size FileSystemName Flags

1 17.4kB 1000MB 1000MB primary lvm

7. 退出 **parted**。系统将立即保存更改。

(parted) quit

8. 在两个节点上执行以下步骤。显示设备并验证分区是否对内核可见。

cat /proc/partitions

9. 如果分区不可见,请运行以下命令更新内核:

[root]# partprobe {您的 mpp 设备}

其中 {您的 mpp 设备} 是指新创建的分区。例如:

[root]# partprobe /dev/sdb

要再次查看分区,请运行以下命令:

[root]# cat /proc/partitions

**注:** 如果在执行 partprobe 命令后未显示新创建的分区, 请重新引导系统。

#### 使用 **CLI** 工具创建群集逻辑卷

**注:** 在创建群集逻辑卷之前, 请确保 Red Hat Cluster Suite 运行正常。

要创建逻辑卷,请依次运行以下命令:

1. 创建物理卷 (pv):

[root@node1 ~]# pvcreate {您的 mpp 设备分区}

其中 **{**您的 **mpp** 设备分区**}** 是指新创建的分区。例如:

[root@node1 ~]# pvcreate /dev/sdb1

系统将显示以下信息: Physical volume "/dev/sdb1" successfully created.(物理卷 "/dev/sdb1" 已成功创建。)

2. 创建卷组 (vg):

[root@node1 ~]# vgcreate {卷组名称} {您的 mpp 设备分区}

其中 **{**卷组名称**}** 是指您选择用于标识此卷组的名称,**{**您的 **mpp** 设备分区**}** 是指您创建的数据分区。例如:

[root@node1 ~]# vgcreate clustered\_vg /dev/sdb1

系统将显示以下信息:

Volume group clustered\_vg successfully created(卷组 clustered\_vg 已成功创建)

3. 创建逻辑卷 (lv):

[root@node1 ~]# lvcreate {逻辑卷大小} -n {逻辑卷名称} {卷组名称}

#### 其中 **{**逻辑卷大小**}** 是指以下选项之一:

- ¡ -l 100%FREE(消耗所有可用空间)
- ¡ -l {物理扩展}(有关详情,请参阅"man lvcreate")
- ¡ -L {大小}(有关详情,请参阅"man lvcreate")

您可以基于需要的特定应用程序创建多个逻辑卷,或创建消耗所有可用空间的单个逻辑卷。

# 最后,**{**逻辑卷名称**}** 是指您选择的名称。例如:

[root@node1 ~]# lvcreate -l 100%FREE -n clustered\_lv clustered\_vg 系统将显示以下信息: Logical volume "clustered\_lv" created (逻辑卷 "clustered\_lv" 已创建)

4. 验证是否已成功创建 lv:

[root@node1 ~]# lvdisplay /dev/clustered\_vg/clustered\_lv

系统将显示以下屏幕:

--- Logical volume ---

LV Name /dev/clustered\_vg/clustered\_lv

VG Name clustered\_vg

LV UUID zcdt4M-VI2U-l9bA-h2mJ-dmfo-fFBE-ub3RYk

LV Write Access read/write

LV Status available

# open 0

- LV Size 1020.00 MB
- Current LE 255
- Segments 1
- Allocation inherit
- Read ahead sectors 0
- Block device 253:2

#### 5. 在两个节点上,编辑文件 **/etc/lvm/lvm.conf**。

搜索 **cluster**。系统将显示以下项目:

- # Type of locking to use.Defaults to local file-based locking (1).
- # Turn locking off by setting to 0 (dangerous: risks metadata corruption
- # if LVM2 commands get run concurrently).
- # Type 2 uses the external shared library locking\_library.
- # Type 3 uses built-in clustered locking.
- locking\_type = 1
- 将 locking\_type 更改为"**3**"以启用群集 lvm 支持,如注释中所示:

locking\_type = 3

#### 6. 通过键入以下内容启动群集 **lvm** 守护程序 (clvmd):

service clvmd start

确保在引导时启动 clvmd:

chkconfig clvmd on

#### 使用 **CLI** 工具创建 **Global File System**

<span id="page-27-1"></span>注:有关配置 GFS 的详细信息,请参阅 Red Hat Web 站点 **www.redhat.com/docs/manuals/enterprise** 上的《**Global File System** 指南》,或本地每个节点上的软件包 **Global\_File\_System-en-US**。有关使用 Conga 配置 GFS 的说明,请参阅使用 Conga [配置存储群集](#page-22-1)一节。

创建 GFS 之前,请执行以下操作:

- l 验证 Red Hat Cluster Suite 是否运行正常,并确保已创建群集逻辑卷。
- l 收集以下信息:
	- ¡ {群集名称}— 在"**Cluster**"(群集)选项卡的 Conga 中列出,还指每个节点中的 **/etc/cluster/cluster.conf** 文件。
	- ¡ {gfs 文件系统名称}— GFS 文件系统中的唯一标识符。
	- ¡ {日志数量}— 每个节点需要一个日志。但是,建议至少再增加一个日志。
	- ¡ {群集逻辑卷的名称}— 您创建的群集逻辑卷。例如 /dev/clustered\_vg/clustered/lv。

#### 创建文件系统的步骤:

```
1. 仅从一个系统运行以下命令:
```
[root@node1 ~]# gfs\_mkfs -t {群集名称}:{gfs 文件系统名称} -p lock\_dlm -j {日志数量} {群集逻辑卷的名称}

例如:

[root@node1 ~]# gfs\_mkfs -t SE600L:MD3000\_gfs -p lock\_dlm -j 3 /dev/clustered\_vg/clustered\_lv

系统将显示以下警告信息:

This will destroy any data on /dev/clustered\_vg/clustered\_lv.(这将破坏 /dev/clustered\_vg/clustered\_lv 上的所有数据。)

Are you sure you want to proceed?[y/n] (是否确实要继续? [y/n])

- 2. 键入 <y>。
- 3. 系统将显示一条确认信息,表明文件系统的创建。

Device: /dev/clustered\_vg/clustered\_lv

Blocksize: 4096

Filesystem Size: 162772

Journals: 3

Resource Groups: 8

Locking Protocol: lock\_dlm

Lock Table: SE600L:MD3000\_gfs

Syncing...

All Done

# <span id="page-27-0"></span>管理服务

本节介绍了在您的 PowerEdge Cluster SE600L 系统上创建和测试服务的步骤。

### 创建服务

以下设置提供了创建服务的步骤的概览:

- 1. 单击"**Cluster List**"(群集列表)。
- 2. 在左侧窗格中,选择群集名称并单击"**Services**"(服务)。
- 3. 选择"**Add a service**"(添加服务)。
- 4. 选择服务名称,该服务名称用于说明为其创建服务的功能。
- 5. 单击"**Add a resource to this service**"(将资源添加到此服务)。
- 6. 选择"**New Local**"(新建本地)或"**Existing Global Resource**"(现有全局资源)。

<span id="page-28-1"></span>7. 选择需要创建的资源类型,并在相应字段中输入所需数据。

**么 注:** 有关详情, 请参阅位于 Red Hat Web 站点 www.redhat.com 上的"将群集服务添加到群集"。

# 配置 **NFS** 的示例

使用 Conga 配置 NFS 服务:

- <span id="page-28-0"></span>1. 单击"**Resources**"(资源)并添加以下资源:
	- ¡ "IP Address"(IP 地址)— NFS 服务将 IP 地址用作虚拟 IP 地址。
	- ¡ "GFS File System"(GFS 文件系统)— 群集逻辑卷
	- ¡ "NFS Export"(NFS 输出)— 该输出的名称
	- ¡ "NFS Client"(NFS 客户端)— 目标网络客户端选项
- 2. 单击"**Services**"(服务)并输入服务名称。
- 3. 单击"**Add a resource to this service**"(将资源添加到此服务)。
- 4. 从下拉菜单中选择"**Use an existing global resource**"(使用现有全局资源)。
- 5. 选择[在步骤](#page-28-0) 1 中创建的资源"**IP Address**"(**IP** 地址)。
- 6. 将子资源添加到新创建的 "**IP Address**"(**IP** 地址)。选择[在步骤](#page-28-0) 1 中创建的 "**GFS File System**"(**GFS** 文件系统)。
- 7. 将子资源添加到新创建的 "**GFS File System**"(**GFS** 文件系统)。选择[在步骤](#page-28-0) 1 中创建的 "**NFS Export**"(**NFS** 输出)。
- 8. 将子资源添加到新创建的 "**NFS Export**"(**NFS** 输出)。选择[在步骤](#page-28-0) 1 中创建的 "**NFS Client**"(**NFS** 客户端)。

该步骤将在资源之间创建相关性检查。尝试启动之前,所有子资源都在等待与之相关的父资源。例如,如果没有安装的文件系统,这将确保 NFS 服务不会尝试启动,等等。

您可以通过单击"**Cluster**"(群集),然后单击"**Services**"(服务)并选择一个动作,来从 Conga 管理服务。

还可以使用 CLI 管理服务。使用以下命令: [root]# clusvcadm

例如,要从节点 1 到节点 2 重定位服务,请输入以下命令:

[root]# clusvcadm -r service\_name node2

使用命令 **clustat** 查看群集状态: [root]# clustat

[返回目录页面](file:///C:/data/systems/clusters/SE600L/cs/it/index.htm)

#### <span id="page-29-0"></span>[返回目录页面](file:///C:/data/systems/clusters/SE600L/cs/it/index.htm)

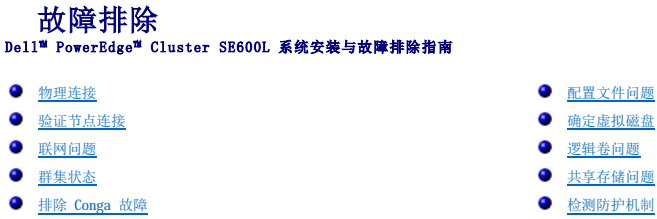

本节介绍了验证和识别可能的问题,以及测试 Dell™ PowerEdge™ Cluster SE600L 系统的高可用性功能的各种方法。

# <span id="page-29-1"></span>物理连接

检查所有的物理连接。断开每根电缆的连接并检查是否有损坏,然后将其稳固连接。如果问题仍然存在,请尝试使用另一根电缆,并查看是电缆的问题还是设备出现故障。

<span id="page-29-2"></span>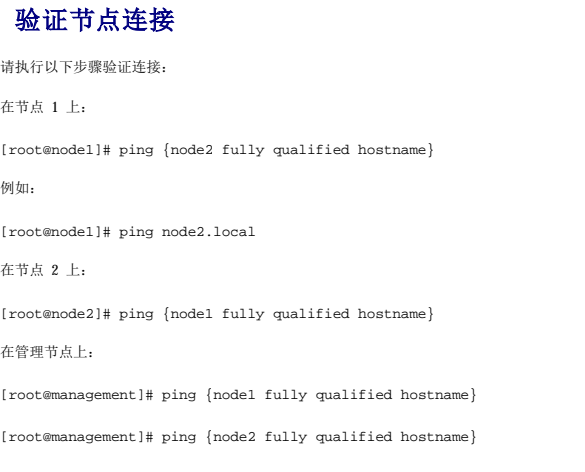

使用 Conga 可以监测群集。或者,您可以从任意节点运行命令 **clustat**。例如:

# <span id="page-29-3"></span>联网问题

Red Hat® 群集节点使用多点传送进行通信。必须将开关配置为启用多点传送地址并支持 Internet 成组管理协议 (IGMP)。有关详情,请参阅<br>www.redhat.com/docs/manuals/enterprise 上 "2.6. 多点传送地址" 一节中的"群集管理指南",以及开关附带的说明文件。

# <span id="page-29-4"></span>群集状态

[root]# clustat 日志记录 所有重要信息都将记录到 **/var/log/messages**。 以下是在节点 1 上丢失网络连接,导致节点 2 对其进行防护的一个示例。 Nov 28 15:37:56 node2 openais[3450]: [TOTEM] previous ring seq 24 rep 172.16.0.1 Nov 28 15:37:56 node2 openais[3450]: [TOTEM] aru 2d high delivered 2d received flag 1 Nov 28 15:37:56 node2 openais[3450]: [TOTEM] Did not need to originate any messages in recovery . Nov 28 15:37:56 node2 openais[3450]: [TOTEM] Sending initial ORF token Nov 28 15:37:56 node2 openais[3450]: [CLM ] CLM CONFIGURATION CHANGE Nov 28 15:37:56 node2 openais[3450]: [CLM ] New Configuration:

<span id="page-30-0"></span>Nov 28 15:37:56 node2 kernel: dlm: closing connection to node 2 Nov 28 15:37:56 node2 fenced[3466]: node1.ha.lab not a cluster member after 0 sec post\_fail\_delay Nov 28 15:37:56 node2 openais[3450]: [CLM ] r(0) ip(172.16.0.2) Nov 28 15:37:56 node2 fenced[3466]: fencing node "node1.example.com" Nov 28 15:37:56 node2 openais[3450]: [CLM ] Members Left: Nov 28 15:37:56 node2 openais[3450]: [CLM ] r(0) ip(172.16.0.1)

# <span id="page-30-3"></span>排除 **Conga** 故障

以下各节介绍了首次创建群集时可能遇到的问题和可能的解决方法。

# 在群集节点上运行 **luci**

如果您使用的群集节点还用作管理节点并运行 **luci**,则需要在首次配置之后手动重新启动 luci。例如:

[root]# service luci restart

# 首次创建群集时的问题

首次安装群集时,如果出现以下错误:

The following errors occurred:(出现以下错误:)

Unable to add the key for node node1.ha.lab to the trusted keys list.(无法将节点 node1.ha.lab 的密钥添加到受信任的密钥列表。)

Unable to add the key for node node2.ha.lab to the trusted keys list.(无法将节点 node2.ha.lab 的密钥添加到受信任的密钥列表。)

Unable to connect to node2.ha.lab: Unable to establish an SSL connection to node2.ha.lab:11111: ClientSocket(hostname, port, timeout): connect () failed(无法连接到 node2.ha.lab:无法建立到 node2.ha.lab:11111 的 SSL 连接:ClientSocket [主机名、端口、超时]:connect() 失败)

Unable to connect to nodel.ha.lab: Unable to establish an SSL connection to nodel.ha.lab:11111: ClientSocket(hostname, port, timeout): connect<br>() failed (无法连接到 node2.ha.lab: 无法建立到 node2.ha.lab:11111 的 SSL 连接: ClientSocke

**luci** 服务器无法与 **ricci** 代理通信时,将出现此错误。请验证是否已安装并在每个节点上启动了 **ricci**。确保已正确配置防火墙,并且不是安全增强型 Linux (SELinux) 的问题。有关 SELinux 问题的详细信息,请查看 **/var/log/audit/audit.log**。确保您的节点具有附带以下命令的最新 SELinux 策略:

[root]# yum update selinux-policy

如果仍遇到错误,则可能需要禁用 SELinux。不建议采取禁用操作,这仅作为最后的解决办法。使用以下命令禁用 SELinux:

[root]# setenforce 0

请参阅 **www.redhat.com/docs/manuals/enterprise** 上《部署指南》中的"安全保护和 SELinux"。

# <span id="page-30-1"></span>配置文件问题

配置错误在 **/var/log/messages** 中将自身显示为以下错误:

"AIS Executive exiting (-9)"

检查 **/etc/cluster/cluster.conf** 文件中的语法错误。如果您使用 Conga 管理群集配置文件,则不太可能发生此错误。

# <span id="page-30-2"></span>确定虚拟磁盘

如果您无法确定映射至您的虚拟磁盘的正确对应的 SCSI 设备 (sd),请使用此命令:

[root]# grep -A 5 "MD Virtual" /var/log/dmesg

显示的最后几行将表示虚拟磁盘。例如:

供应商: DELL

型号: MD Virtual Disk Rev: 0670

类型:直接访问

<span id="page-31-0"></span>ANSI SCSI 版本:05

scsi(5:0:0:0): Enabled tagged queuing, queue depth 62. SCSI device sdb: 2032423936 512-byte hdwr sector(1040601 MB) sdb: Write Protect is off

还可能与位于 **/var/mpp**、**/proc/mpp** 和 **/proc/scsi/mpp** 中的各种文件的全球名称相匹配。有关详情,请参阅存储阵列附带的说明文件。

# <span id="page-31-1"></span>逻辑卷问题

可能需要使用以下命令重新启动群集逻辑卷管理器: [root]# service clvmd restart

确保使用命令 partprobe 或者单击 Conga 中的"reprobe storage"(重新探测存储)时,所有节点都具有一致的共享存储视图。作为最后的解决办法,请重新引导所有节点,或在<br>Conga 中选择"restart cluster"(重新启动群集)。

# <span id="page-31-2"></span>共享存储问题

如果创建群集逻辑卷时遇到错误,您可能需要擦拭虚拟磁盘的所有先前标签。

□ 注意: 这将破坏虚拟磁盘上的所有数据。

从一个节点运行以下命令:

[root@node1 ~]# pvremove -ff {/dev/sdXY}

其中 {/dev/sdXY} 是指专用于数据的分区。请参阅 /proc/mpp 的输出以进行验证。例如:

[root@node1 ~]# pvremove -ff /dev/sdb1

如果您使用的是 Conga, 请单击 "reprobe storage"(**重新探测存储)**, 否则请键入:

[root@node1 ~]# partprobe /dev/sdb

如果您已使用克隆方法对节点进行映像,则系统逻辑卷的唯一标识符 (uuid) 可能会相同。可能需要使用命令 pvchange --uuid 或 vgchange --uuid 更改 uuid。有关详情,请参阅<br>Red Hat Web 站点 www.**redhat.com/docs/manuals/enterprise** 上的 **《LVM 管理员指南》**。

# <span id="page-31-3"></span>检测防护机制

对每个节点进行防护以确保防护正常工作。

- 1. 使用以下命令监视节点 1 的日志: [root@node1]# tail -f /var/log/messages
- 2. 通过执行以下命令对节点 2 进行防护: [root@node1]# fence\_node {fully qualified hostname or ip address of node2}
- 3. 查看节点 1 和控制台节点 2 上的日志。节点 1 应成功防护节点 2。
- 4. 继续监视信息文件的状态更改。您还可以使用群集状态工具查看节点的群集视图。参数 -i 2 每两秒钟刷新一次工具。有关群集的详细信息,请参阅:[root]# clustat -i 2
- 5. 成功防护一个节点后,请对第二个节点重复此过程。

[返回目录页面](file:///C:/data/systems/clusters/SE600L/cs/it/index.htm)

#### [返回目录页面](file:///C:/data/systems/clusters/SE600L/cs/it/index.htm)

### Dell™ PowerEdge™ Cluster SE600L 系统安装与故障排除指南

4 注: "注"表示可以帮助您更好地使用计算机的重要信息。

□ 注意: "注意"表示可能会损坏硬件或导致数据丢失,并告诉您如何避免此类问题。

# △ 警告: "警告"表示可能会导致财产损失、人身伤害甚至死亡。

#### 本说明文件中的信息如有更改,恕不另行通知。<br>© 2008 Dell Inc.。版权所有,翻印必究。

未经 Dell Inc. 书面许可,严禁以任何形式进行复制。

本文中使用的商标:Dell、DELL 徽标,PowerEdge、PowerVault 和 OpenManage 是 Dell Inc. 的商标: Intel 是 Intel Corporation 的注册商标: Red Hat 和 Red Hat Enterprise Linux 是 Red Hat, Inc.<br>在美国和其它国家和地区的注册商标。

本说明文件中述及的其它商标和产品名称是指拥有相应商标和产品名称的公司或其制造的产品。Dell Inc. 对其它公司的商标和产品名称不拥有任何所有权。

2008 年 1 月 Rev. A00

#### [返回目录页面](file:///C:/data/systems/clusters/SE600L/cs/it/index.htm)